# **日本学生支援機構奨学金**

# **適格認定(継続手続)について**

**学部生用** 

日本学生支援機構奨学金の貸与を受けている方を対象に、適格認定(継続手続)を行います。 現在、奨学金の貸与を受けている方は、配布資料をダウンロードのうえ、Moodle の動画を視聴 し、「奨学金継続願」の提出(入力)手続きをしてください。

#### **【対象者】**

#### **・12 月時点で、日本学生支援機構の奨学金を貸与されている方**

※以下の方は対象となりません。

- ・令和 3 年 3 月満期予定者
- ・休学等で奨学金が「休止中」「停止中」の方
- ・12 月時点で、辞退手続き中の方
- ・2020 年 11 月以降の採用者

#### 【**提出(入力)期間】**

・提出(入力)開始:令和 2 年 12 月 21 日(月)

#### ・**提出(入力)期限:令和 3 年 1 月 15 日(金)まで ※期限厳守**

・入力時間:8 時から 25 時まで 但し、令和 2 年 12 月 29 日から令和 3 年 1 月 3 日の間は、提出(入力)できません。

#### 【**提出(入力)方法】**

#### **スカラネット・パーソナル(スカラ PS)**

https://scholar-ps.sas.jasso.go.jp/mypage/top\_open.do

※スカラ PS の登録がまだの方は登録したうえで、提出(入力)してください。

【**注意事項】** 

- ・併用貸与や給付奨学金を受けている方は、それぞれの奨学生番号(第一種、第二種、給付) について「奨学金継続願」の提出(入力)が必要です。
- ・**給付奨学金(新制度)を併せて受給する場合及び授業料等減免の支援を受ける場合におい て、第一種奨学金の貸与月額が0円となっていても、 「奨学金継続願」の提出 (入力)は必 要です。**
- ・ 「奨学金継続願」を未提出のまま提出 (入力)期限を過ぎますと、継続する意思がないと判 断し、適格認定は 「廃止」となり、奨学生としての資格を失います。「廃止」となると、4 月以降の奨学金は振り込まれませんので注意してください。
- ・令和 3 年 4 月以降、奨学金の継続を希望しない方 (辞退希望者)も、辞退登録が必要です。

**【奨学金継続願」の提出(入力)方法】**

**1.収入に関する証明書を準備する** 

主として生計を維持している人及びその他の生計を維持している人の収入に関する証明 書を準備する。

・給与所得の場合(年金・恩給・生活扶助費・失業給付金等による収入を含む)

直近の源泉徴収票各種証明書(複数の収入がある場合は、合計金額を入力します)

・給与所得以外の場合

令和元年分の所得税の確定申告(控)

**2.「『奨学金継続願』入力準備用紙」に回答の下書きをする** 

「奨学金継続願」入力中、一つの画面で 30 分以上経過した場合はタイムアウトとなり、 最初から入力しなくてはなりません。

誤入力防止や円滑な入力のために、入力前に本用紙中面の 「『奨学金継続願』入力準備用 紙」を記入し、手元に用意してから入力を行ってください。

#### **3.スカラPS「奨学金継続願提出画面」から提出(入力)する**

「『奨学金継続願』入力準備用紙」のとおり入力し、最後に受付番号が表示されますので、 『奨学金継続願』入力準備用紙」の 5 ページに記入してください。

もし、受付番号が表示されていない場合、正常に終了していないということになります ので、再度初めから入力する必要があります。

令和3年4月以降の奨学金の継続を希望しない方は、「奨学金継続願」の提出 (入力)で、 「奨学金の継続を希望しません」を選択してください。

提出 (入力)終了後、内容訂正が必要になった場合は、学生支援課に申し出てください。

【連絡先】学生支援課 担当:木下

TEL:073-457-7110

E-mail:syougaku@ml.wakayama-u.ac.jp

## 和歌山大学 Moodle 閲覧方法

#### 和歌山大学 Moodle にログインする。  $\mathbf{1}$

ログインID·PWは本学が発行したもの。 HP: https://moodle2.wakayama-u.ac.jp/2020/

#### $\overline{2}$ ページ下部から「奨学金説明会」と入力し、コースを検索する。

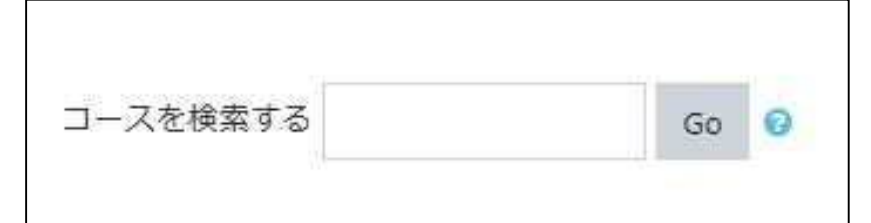

※既に「奨学金説明会」をマイコースに登録している方は、この時点で閲覧が可能です。

#### 「奨学金説明会」を選択し、「私を登録する」として  $3<sup>2</sup>$

### コースを登録する。

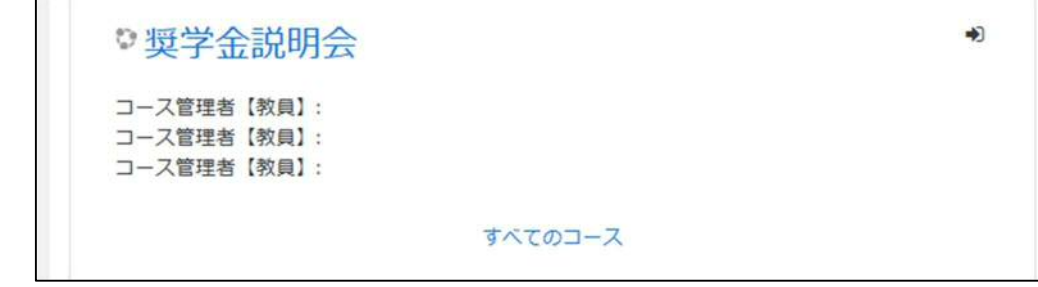

4 目的の動画を閲覧する。

# 令和2年度「奨学金継続願」の提出に際しての留意点

【学部・院生共通】

- ・複数の奨学生番号を持っている場合(第一種、第二種両方貸与を受けている場合)は、それぞれの奨学生 番号ごとに「奨学金継続願」の提出が必要です。
- ・4月以降、奨学金振込の継続を希望しない場合も、辞退処理のため、「奨学金継続願」の提出が必要になり ます。

【学部生のみ】

- ・給付奨学金(新制度)を併せて受給する場合及び授業料等減免の支援を受ける場合において、第一種奨学 金の貸与月額が0円となっていても、「奨学金継続願」の提出(入力)は必要です。
- 1.継続願提出(入力)期間について

12月21日(月)~1月15日(金)(8:00~25:00) ※12月29日(火)~1月3日(日)は入力できません。 ※スカラネットPSのユーザーIDとパスワードは、新規登録時に各自で設定したものです。

2.主として家計を支えている人及びその他に家計を支えている人の所得金額の入力について (学部 生のみ)

#### ○給与所得(年金・恩給・生活扶助費・失業給付金等定期収入を含む)による場合(1万円未満は切り捨て)

直近の源泉徴収票の「支払金額」欄の金額を「1)源泉徴収票等における支払金額」欄に入力してください。 なお、定期的な収入が複数ある(給与と年金など)場合は、それら直近の収入合計金額を入力してください。

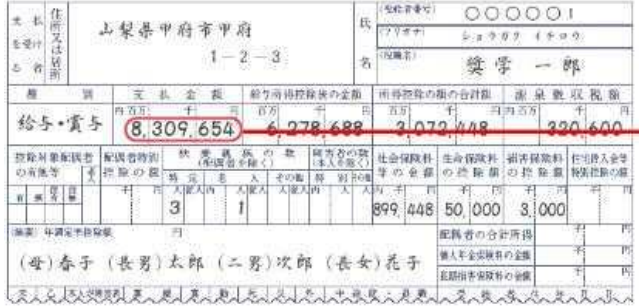

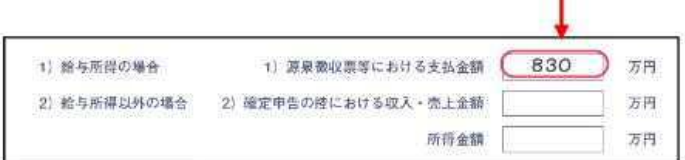

#### ○給与所得以外の収入の場合(1万円未満は切り捨て)

下図を参照の上、令和元年分の所得税の確定申告書(控)から収入金額等を「収入・売上金額」欄に、所得金額を「所得 金額」欄にそれぞれ入力してください。

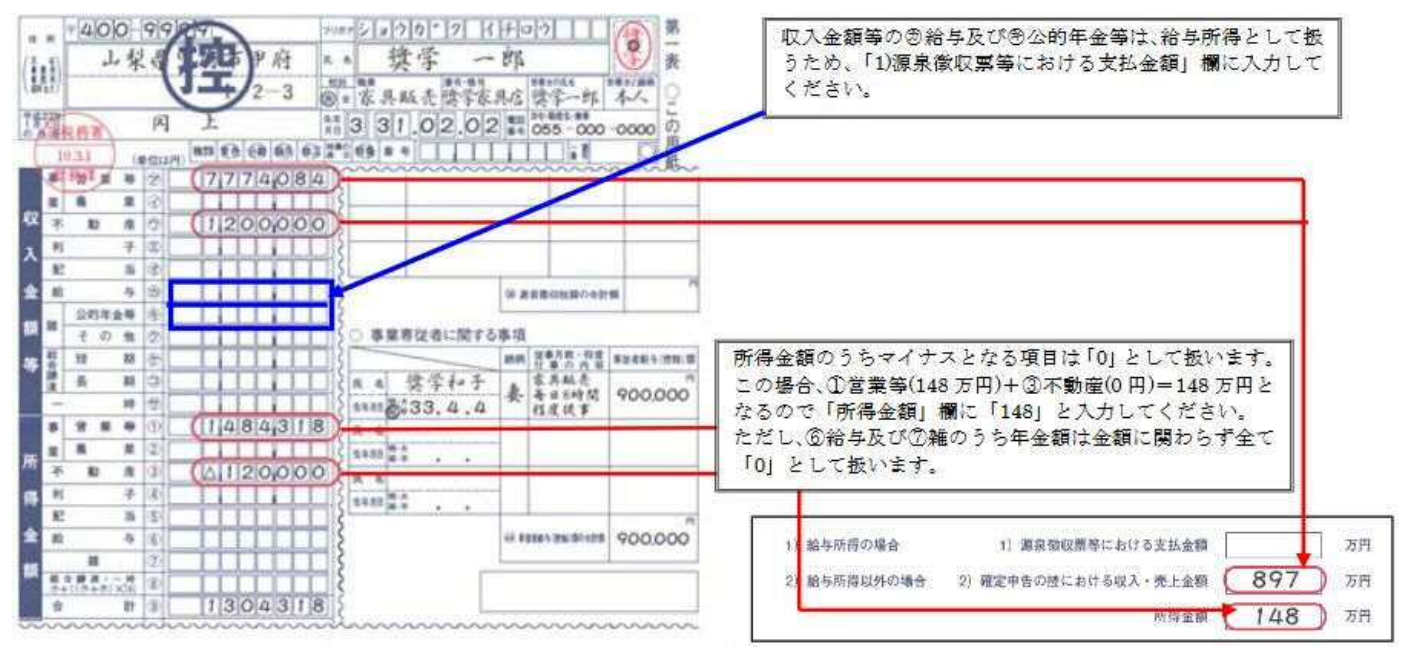

【注】(1)「給与所得」と「給与所得以外」の両方の収入がある場合は、両方入力してください。

(2)入力に用いた証明書類の大学への提出は不要です。

### 3.学生一人ひとりの収入と支出金額の入力について(あなたの2019年12月(2020年4月入学者 は2020年4月)から2020年11月の収入と支出金額を入力してください)

以下の点にも注意の上、入力してください。

①1年間(または8ヶ月間※2020年4月入学者)の収入と支出の差額が指導基準(学部生:36万円 大学院生:45万円)を超 えた場合は、貸与月額減額確認のため面接を行います。

②収入・支出の各項目の金額の詳細が不明な場合は、推定で入力してください。

#### 4.2021年4月以降、奨学金振込の継続を希望しない場合

「奨学金継続願」提出(入力)時の「D-奨学金振込みの継続の確認」項目で、「奨学金の継続を希望しません」を選択 してください。「奨学金の継続を希望しません」を選択し「奨学金継続願」を送信した場合、取り消すことができませんので 十分注意してください。

#### ○「返還方式」の変更、及び「利率の算定方法」の変更について

・第一種奨学金の所得連動返還方式から定額返還方式への変更(平成29年度以降採用者のみ)

・第二種奨学金の利率の算定方法の変更

上記については、貸与が終了すると受け付けることができません。変更を希望する場合は、学生支援課で変更届を 受け取り、1月15日(金)までに学生支援課に提出してください。

#### 5.注意事項

・人的保証選択者は、必ず連帯保証人や保証人に内容を確認してもらってください。また、未成年者については、必ず 親権者に内容を確認してもらってください。

- ・「『奨学金継続願』入力準備用紙」の入力項目欄を予め記入して、手元に用意して入力を開始してください。
- ・入力内容確認画面「奨学金継続願情報一覧」を必ず印刷し、内容に間違いがないことを確認してから、送信ボタンを 押してください。
- ・最後に受付番号が表示されるのを確認した上で、必ず印刷し、受付番号を「『奨学金継続願』入力準備用紙」の5ペ ージにメモしてください(受付番号が表示されない場合は、「奨学金継続願」の提出(入力)が正常に終了していない ため、再度提出(入力)してください)。
- ・「奨学金継続願」を未提出のまま提出(入力)期限を過ぎますと、継続する意思がないと判断し、適格認定は「廃止」 となり、奨学生としての資格を失います。「廃止」となると、4月以降の奨学金は振り込まれませんので注意してくださ い。

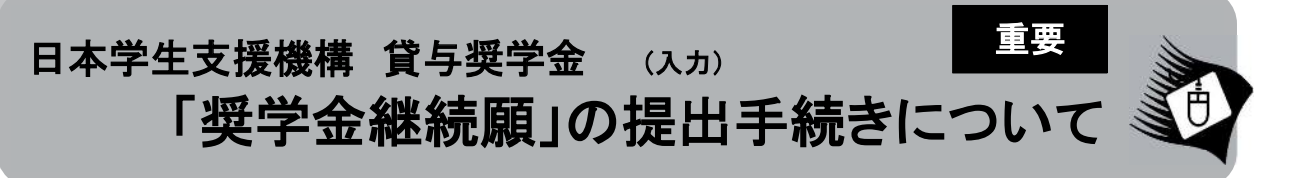

#### ■はじめに

「奨学金継続願」は、学業を続けていくために奨学金が継続して必要か否かを、あなた自身が判断し、提出(入力)するも のです。「貸与額通知」の内容を確認し、貸与奨学金は返還する義務があることを十分自覚したうえで、スカラPSから「奨 学金継続願」を提出(入力)してください。なお、給付奨学金(新制度)を併せて受給する場合及び授業料等減免の支援を 受ける場合において、貸与月額がO円となっていても、「奨学金継続願」の提出(入力)は必要です。

#### 1. スカラPSから「貸与額通知」の内容を確認してください。

人的保証の方は、連帯保証人・保証人にも内容を確認してもらってください。また、未成年の方は、親権者の方にも内容 を確認してもらってください。

#### 2. 学校の指示に従って「奨学金継続願」の提出(入力)手続きをしてください。

令和3年4月以降も奨学金の継続を希望する方は、スカラPSに登録・ログインし、「奨学金継続願提出画面」から、「奨 学金継続願」を必ず提出(入力)してください。

令和3年4月以降の奨学金の継続を希望しない方は、「奨学金継続願」の入力の際に、「奨学金の継続を希望しません」 を選択してください。

#### ■「奨学金継続願」の提出(入力)期間について

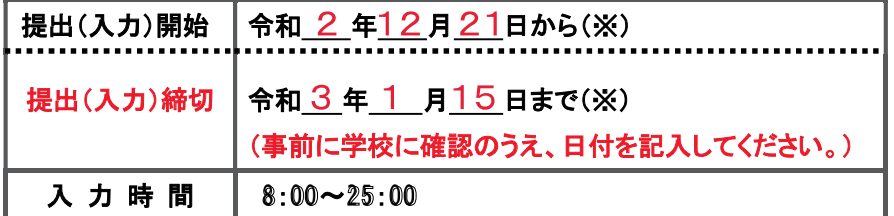

「奨学金継続願」は、 学校が 指定する提出(入力)期間内に、 必ず提出(入力)しましょう。

※土日祝日も提出(入力)できます。ただし、令和2年12月29日から令和3年1月3日は、年末年始のため提出(入力)ができません。

「奨学金継続願」を未提出のまま提出(入力)期限を過ぎると、継続する意思がないと判断され、適 是出者は廃止 格認定は「廃止」となり、奨学生としての資格を失います。「廃止」と認定されると、4月以降の奨学金 は振り込まれません。学校の指示に従って、返還開始の手続きをしてください。

#### ■「奨学金継続願」の提出(入力)方法について

#### 1. 収入に関する証明書を準備

主として生計を維持している人(父、母、祖父、祖母など)及びその他の生計を維持している人(父、母など)の収入に関 する証明書(「奨学金継続願」提出(入力)時占で取得可能な直近のもの)の準備が必要です。

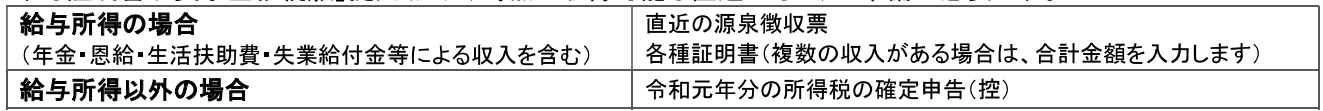

#### 2.「『奨学金継続願』入力準備用紙」に回答の下書き

「奨学金継続願」入力中、一つの画面で30分以上経過した場合はタイムアウトとなり、最初から入力しなくてはなりませ ん。誤入力防止や円滑な入力のために、入力前に本用紙中面の「『奨学金継続願』入力準備用紙」を記入し、手元に用意 してから入力を開始してください。

#### 3. スカラPSにログイン

スカラPSへの登録だけでは、「奨学金継続願」を提出(入力)したことにはなりません。スカラPSの登録及び「奨学金継 続願」の提出(入力)は、スマートフォンやタブレット端末からも可能です。インターネット環境が利用できない方は、早めに 学校に相談してください。

#### 4. スカラPS「奨学金継続願提出画面」から提出(入力)

提出(入力)終了後に内容訂正が必要になった場合は、至急学校に申し出てください(※訂正できない項目もあります)。

# 『奨学金継続願』入力準備用紙

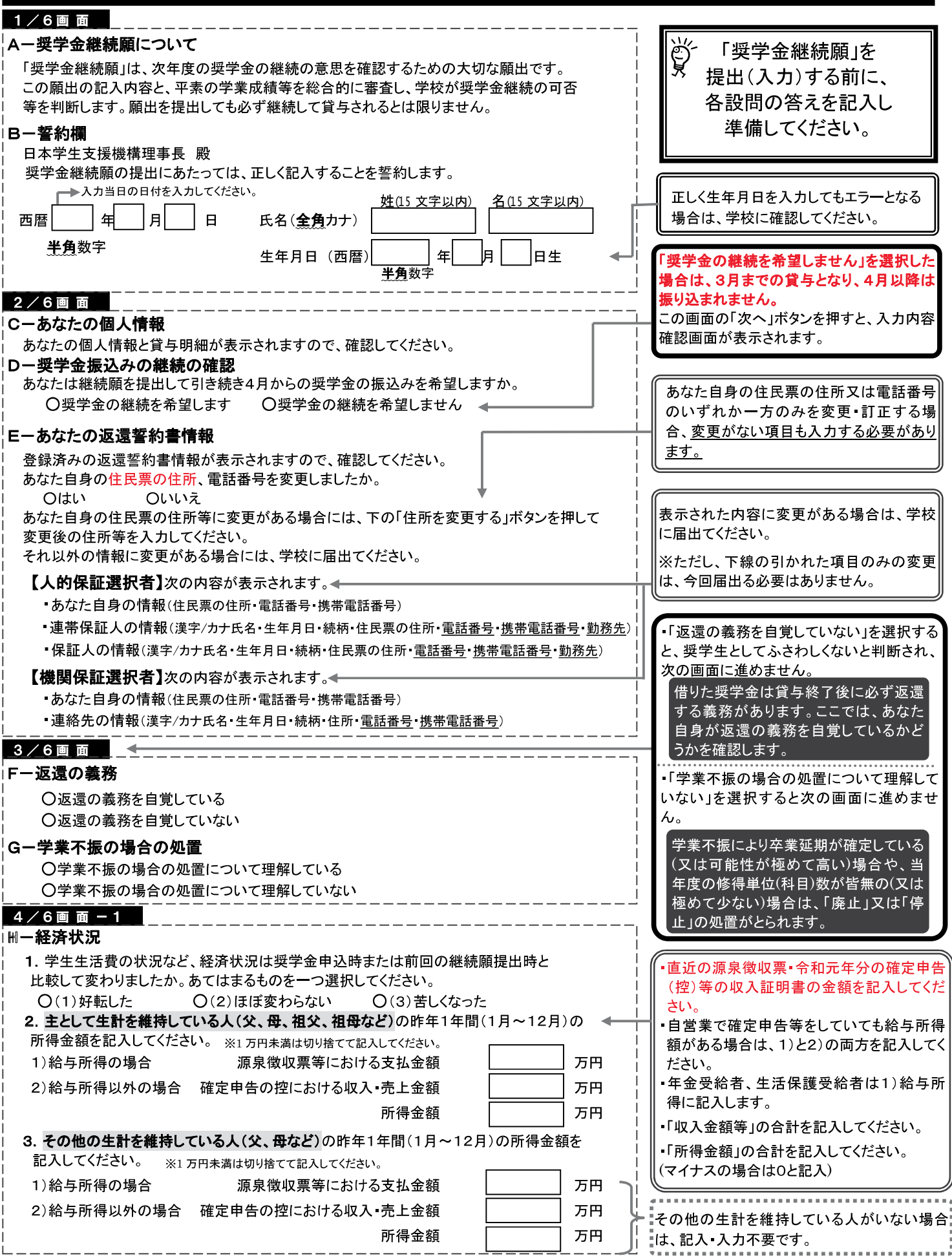

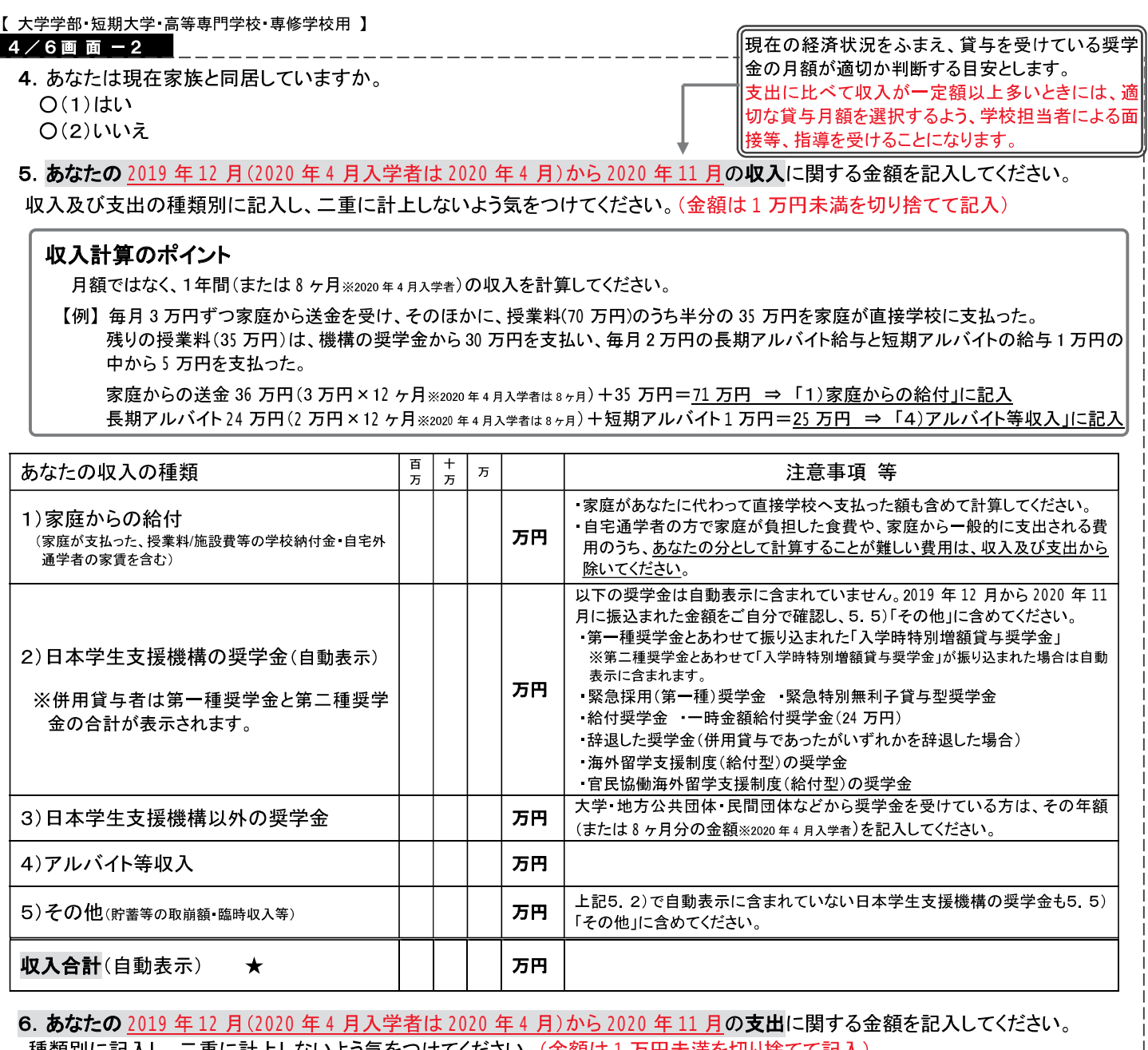

種類別に記入し、二重に計上しないよう気をつけてください。(金額は1万円未満を切り捨てて記入)<br>※H-4. の回答によって、画面表示が異なります。①②どちらかのみを記入してください。

① H-4で「(1)はい」を選択した場合→自宅通学者の画面が表示されます。

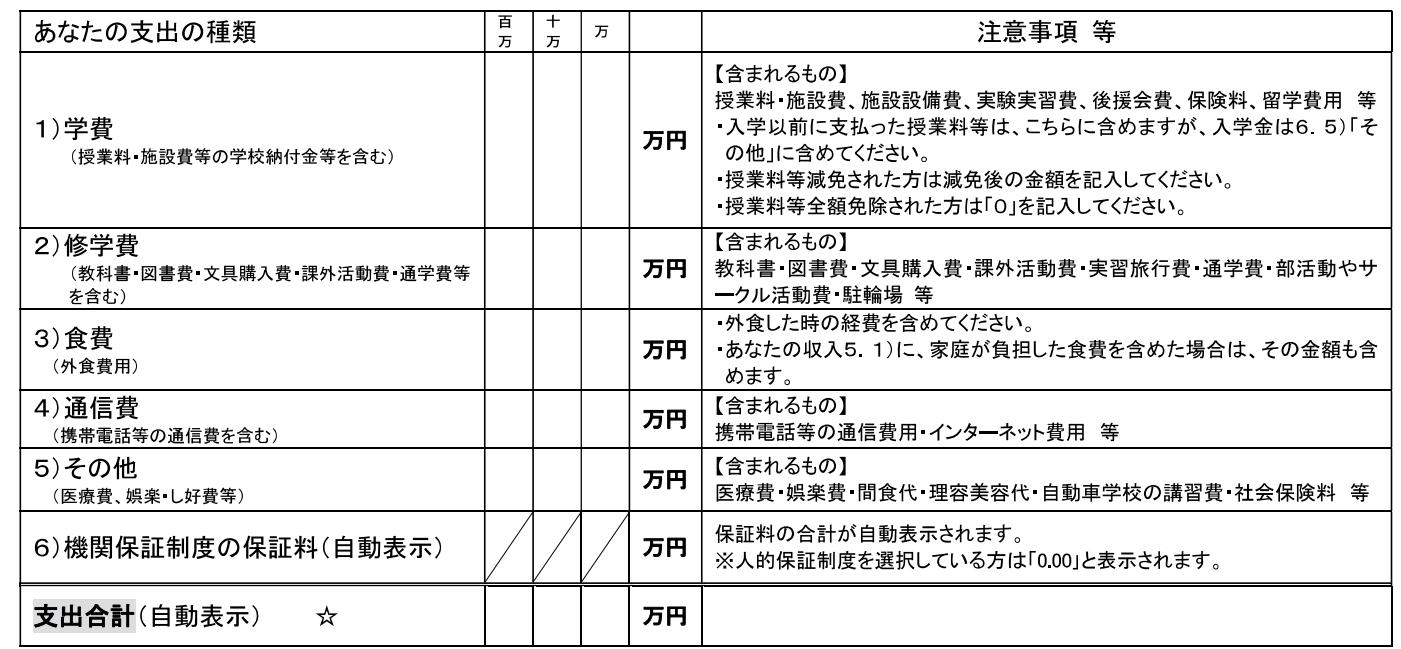

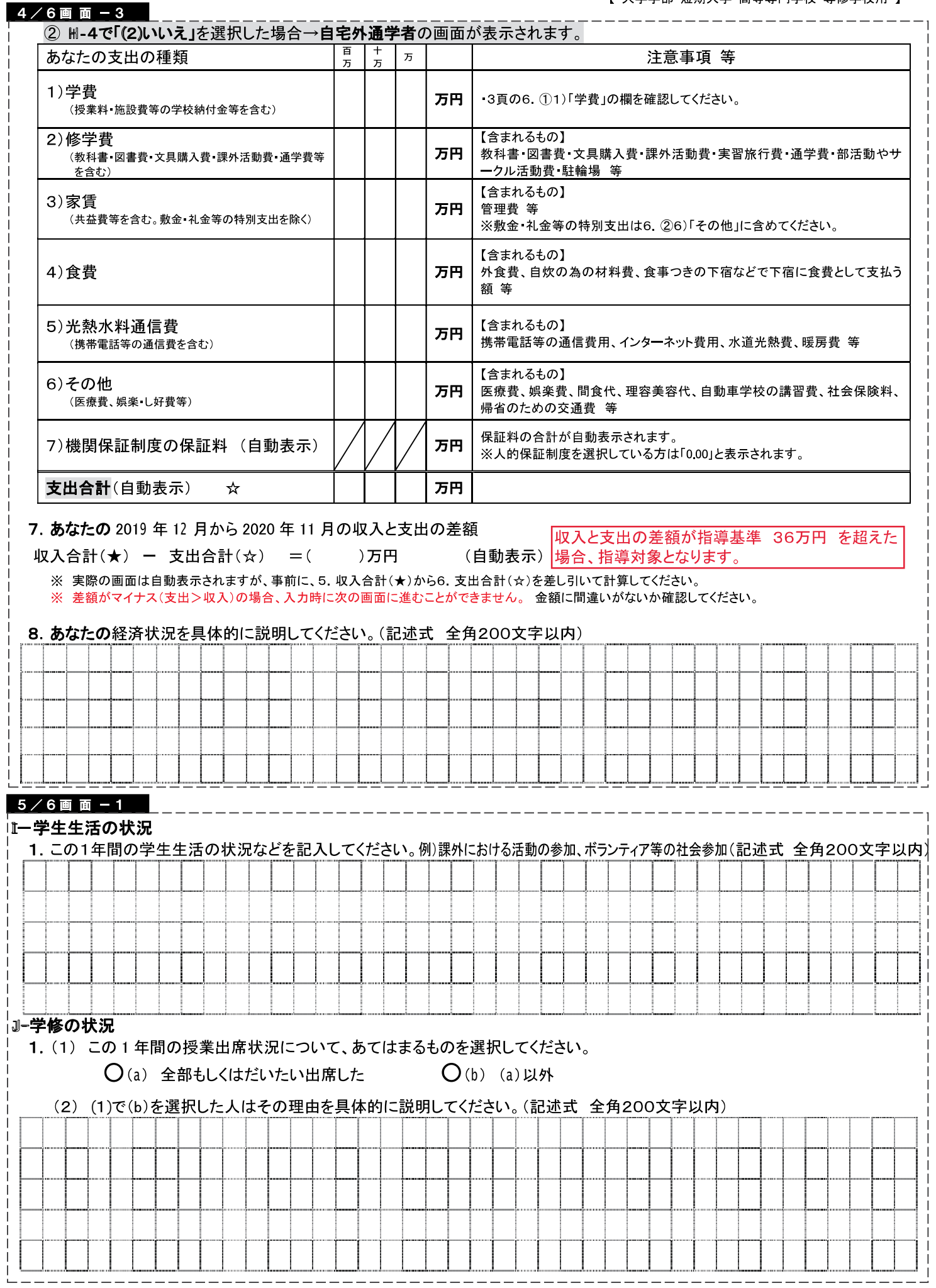

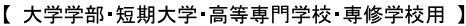

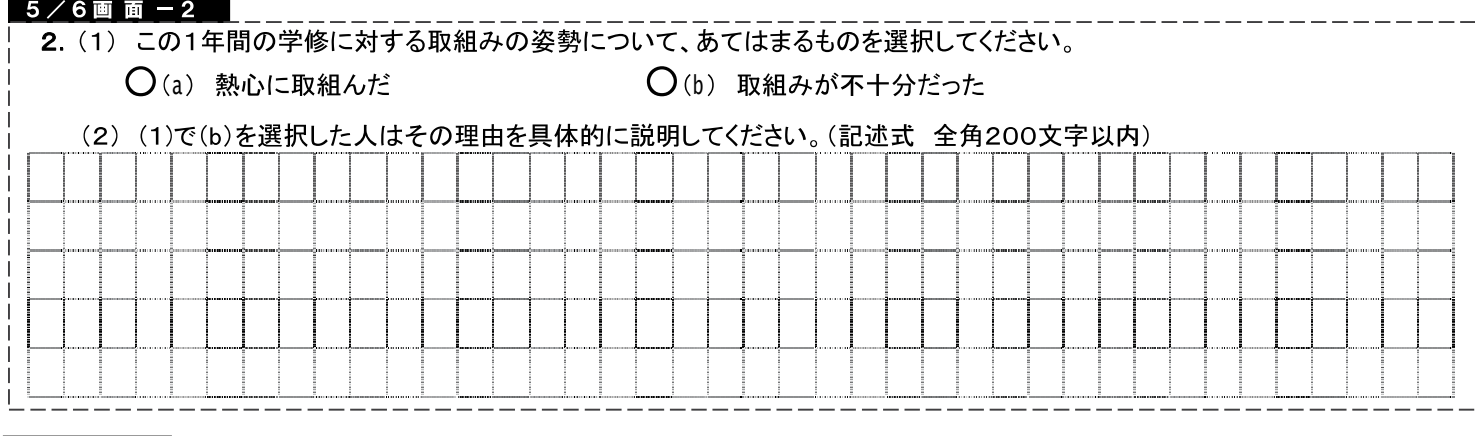

 $6/6$ 画面

#### ※奨学金事業実施上の参考とするため、アンケートにお答えください。 K-アンケート(参考) 入力時に設問を確認して、回答してください。

### 最後に、全ての設問に記入漏れや誤りがないか、確認したうえで入力を始めてください。

(明らかな誤入力等が見受けられる場合、学校から照会・訂正指導を行うことがあります。)

- 入力中、一つの画面で30分以上経過した場合はタイムアウトとなり、最初から入力しなくてはなりません。
- 併用貸与者は、それぞれの奨学生番号で入力する必要があります。
- 6/6画面まで入力すると、入力内容確認画面「<mark>奨学金継続願情報一覧」</mark>が表示されますので、入力内容に誤りがないか等を必ず 確認し、画面を印刷もしくは画像データで保存してください。
- ●「<mark>奨学金継続願情報一覧」</mark>の内容に誤りがなければ「送信」ボタン<mark>を押してください。送信後は、提出内容を確認することができません。</mark> 送信後に内容訂正が必要になった場合は、至急学校に申し出てください。(訂正できない項目もありますのでご注意ください。)
- 送信後に<mark>受付番号</mark>が表示されますので、<u>必ず<mark>印刷</mark>もしくは<mark>画像データで保存</mark>のうえ、下のメモ欄に<mark>メモ</mark>してください</u>。 「継続を希望しません」を選択した場合も受付番号が表示されますのでメモしてください。
- 入力時の情報は、在学校または本機構で、調査・統計等に使用させていただく場合があります。(個人が特定されることはありませ  $\mathcal{L}_{\circ}$ )

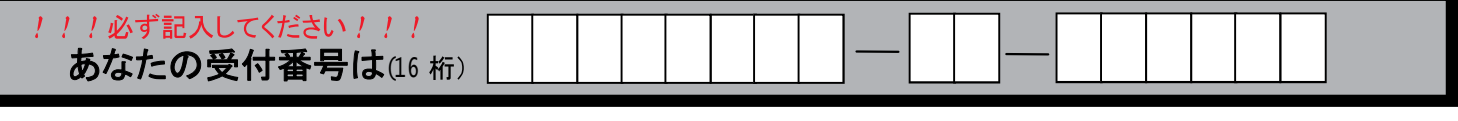

#### 収入・支出 入力時の注意 下記のように入力していると、次の画面に進むことができません。確認・訂正してください。

- 小数点が入力されている ⇒ 1万円未満は切り捨てて入力してください。
- 空白の項目がある ⇒ 全ての項目を入力してください(自動表示除く)。
- 差額がマイナス(支出>収入) ⇒ 入力した金額に間違いがないか確認してください。

本当に必要? 昔り過ぎに注意!

借りた奨学金は貸与終了後に返還する義務があります。借り過ぎ防止や計画的な返還のためにも、卒業後 の生活設計等を見据えてご自身や家庭の経済状況を振り返り、辞退や貸与月額の見直し(減額)等も含めて 検討する機会としてください。

### 『適格認定』について

あなたが「奨学金継続願」を提出(入力)すると、学校は適格認定の3つの要素に基づいて、あなたに対する奨学 金貸与の継続の可否等を判断する「適格認定」を行います。適格認定は、下表の区分に応じて行われます。

※適格認定の3つの要素

(1)人物について

生活全般を通じて熊度・行動が貸与奨学生にふさわしく、奨学金の貸与には返還義務が伴うことを自覚し、か つ、将来良識ある社会人として活躍できる見込みがあること

(2)学業について

修業年限で確実に卒業(修了)できる見込みがあること

(卒業(修了)延期が確定した者又は卒業(修了)延期の可能性が極めて高い者等は原則「廃止」となります) (3)経済状況について

修学を継続するために引き続き奨学金の貸与が必要と認められること

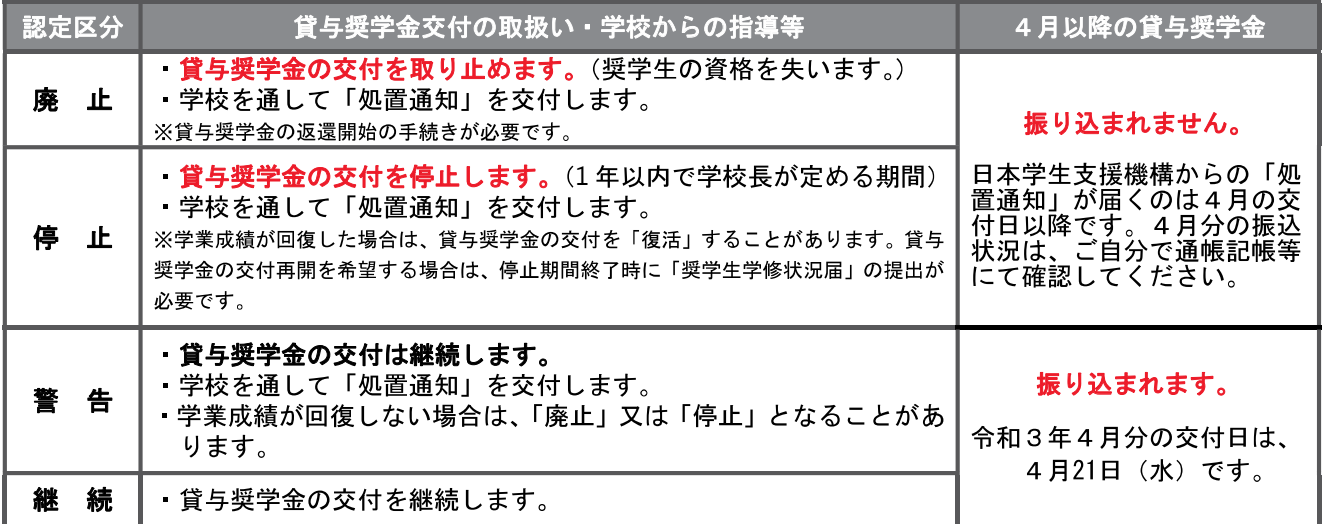

・卒業(修了)延期が確定しているにも関わらず「廃止」又は「停止」と認定されていないことが判明した場合等には、認定時に遡って「廃止」又は 「停止」に処置を変更します。その場合は、遡った期間に振り込まれた貸与奨学金を速やかに返金しなければなりません。

#### ■ 貸与中の住所変更について

ご自分の住民票住所を変更された場合は、「奨学金継続願」の提出時に変更手続き(入力)をしてください。 人的保証選択者で連帯保証人や保証人の方が住民票住所を変更された場合は、学校に変更を届出てください。

#### ■ 貸与を終了したい場合の継続願について

令和3年4月以降の奨学金の継続を希望しない方は、スカラPSから「奨学金継続願」を提出(入力)する際に、「奨学 金の継続を希望しません」を選択してください。

なお、以下の変更を希望する場合は、前もって学校の定める期限までに必ず申し出てください。貸与終了後の変更 はできません。

・所得連動返還方式から定額返還方式への変更(第一種奨学金・平成29年度以降採用者のみ) •利率の算定方法の変更(第二種奨学金)

#### 【スカラネット・パーソナル(略称:スカラPS)について】

「奨学金継続願」の提出(入力)はスカラPS(奨学金給付・貸与・返還情報提供サービス(個人向け))から行います。

スカラPSの登録手順について https://scholar-ps.sas.asso.go.p/

#### 「奨学金継続願」入力画面の推奨環境

OS(オペレーティング・システム): Windows 8.1、Windows 10、iOS 11 以上、AndroidOS 8.0 以上

ブラウザ(ホームページ閲覧ソフト): Internet Explorer 11、Microsoft Edge、iOS 版 Mobile Safari、Android 版 Google Chrome

※ Android は Google Chrome、iOS は Safari にのみ対応しています。

※ OS:Mac 系、ブラウザ:Firefox や PC 版 Google Chrome 等、上記以外の環境下においては未確認のため、動作保証していません。